**INSTITUCIÓN EDUCATIVA<br>COLEGIO TOLEDO PLA** 

#### PLAN DE ÁREA DE TECNOLOGIA E INFORMATICA GRADO 8º **TALLER 13 DISEÑEMOS EN POWERPOINT**

#### **TEMAS:**

- **RELLENOS DEGRADADOS EN POWERPOINT**
- **RELLENOS CON IMAGEN O TEXTURA EN POWERPOINT**
- **APLICAR LOS RELLENOS A LAS DIAPOSITIVAS**

#### **OBJETIVOS:**

 $\checkmark$ 

- Reconocer las funciones en las aplicaciones de Degradados en PowerPoint
- Identificar algunas texturas dentro de las diapositivas de PowerPoint
- **ESTÁNDAR**: APROPIACIÓN Y USO DE LA TECNOLOGÍA

#### **TEORÍA BÁSICA**

#### PASOS PARA COLOCAR UN RELLENO DEGRADADO

Estando dentro de la Diapositiva, deberemos:

- 1. Dar clic donde dice **DISEÑO**
- 2. Luego daremos clic donde dice **ESTILOS DE FONDO**
- 3. En la lista que se abre, daremos clic en **FORMATO DEL FONDO**
- 4. Luego deberemos dar clic donde dice **RELLENO DEGRADADO**
- 5. Seguidamente, deberemos dar clic en el botón **COLORES PREESTABLECIDOS**
- 6. Seleccionar un color de ellos
- 7. Y finalmente, deberemos dar clic en **CERRAR**

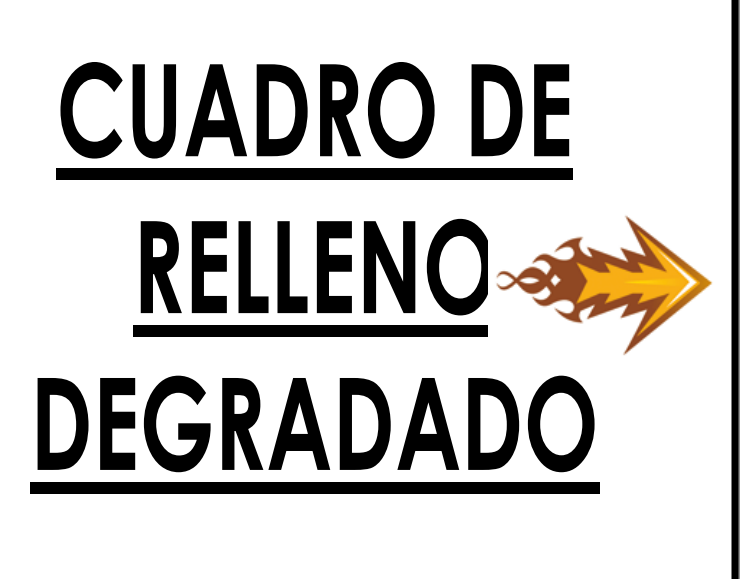

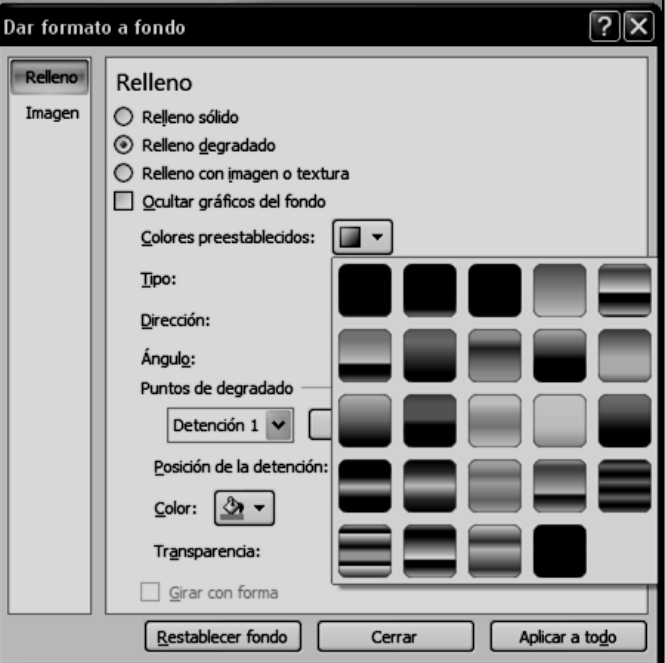

**INSTITUCIÓN EDUCATIVA<br>COLEGIO TOLEDO PLATA** 

PLAN DE ÁREA DE TECNOLOGIA E INFORMATICA GRADO 8º

## *QUINCE RELLENOS DEGRADADOS DE LOS 24*

#### *EXISTENTES*

- 1. PUESTA DEL SOL
- 2. ANOCHECER
- 3. CAÍDA DE NOCHE
- 4. AMANECER
- 5. HORIZONTE
- 6. DESIERTO
- 7. OCÉANO
- 8. AGUA TRANQUILA
- 9. FUEGO
- 10.NIEBLA
- 11.MUSGO
- 12.PAVO REAL
- 13. TRIGO
- 14.PERGAMINO
- 15.CAOBA

## PASOS PARA COLOCAR UN RELLENO CON IMAGEN O TEXTURA

Estando dentro de la Diapositiva, deberemos:

- 1. Dar clic donde dice **DISEÑO**
- 2. Luego daremos clic donde dice **ESTILOS DE FONDO**
- 3. En la lista que se abre, daremos clic en **FORMATO DEL FONDO**
- 4. Luego deberemos dar clic donde dice **RELLENO CON IMAGEN O TEXTURA**
- 5. Seguidamente, deberemos dar clic en el botón **TEXTURA**
- 6. Seleccionar una textura de las existentes
- 7. Y finalmente, deberemos dar clic en **CERRAR**

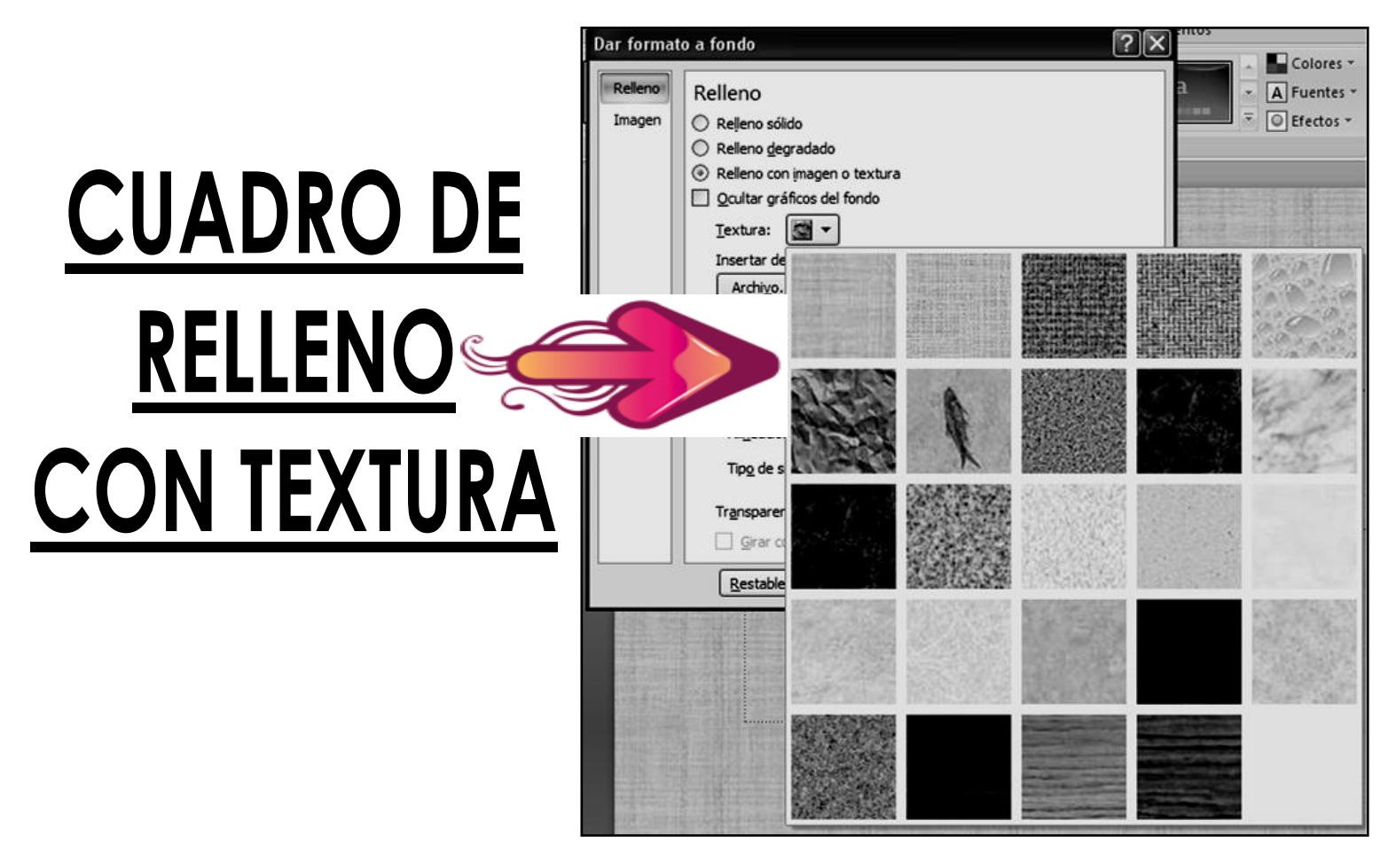

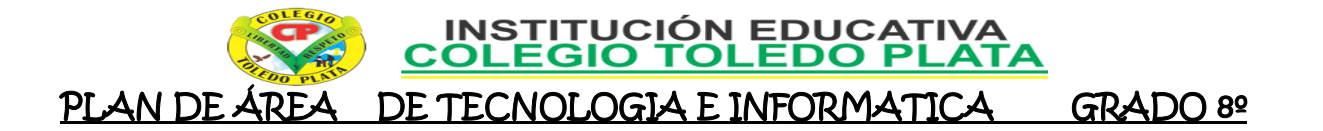

## *QUINCE RELLENOS CON TEXTURA DE LOS 24*

#### *EXISTENTES*

- 1. PAPIRO 2. LIENZO 3. VAQUERO 4. ESTERILLA
- 5. GOTAS DE AGUA
- 6. BOLSA DE PAPEL
- 7. FÓSIL DE PEZ
- 8. ARENA
- 9. MÁRMOL VERDE
- 10.MÁRMOL BLANCO
- 11.MÁRMOL MARRÓN
- 12.GRANITO
- 13.PAPEL PERIÓDICO
- 14.PAPEL RECICLADO
- 15.PERGAMINO

## TALLER TEÓRICO

Y en base a la teoría anterior contestaremos el siguiente cuestionario:

- 1. Diga los 7 pasos para colocar un Relleno Degradado
- 2. Dibuje o fotocopie el cuadro de Relleno Degradado
- 3. Escriba los 10 primeros rellenos Degradados que existen en PowerPoint
- 4. Mencione los 7 pasos para colocar un Relleno con imagen o Textura
- 5. Dibuje 4 rellenos con textura
- 6. Escriba los 5 primeros Rellenos con Textura que existen en PowerPoint

**INSTITUCIÓN EDUCATIVA<br>COLEGIO TOLEDO PLA** 

#### PLAN DE ÁREA DE TECNOLOGIA E INFORMATICA GRADO 8º TRABAJO UN

- 1. Muy bien ahora para realizar el siguiente ejercicio, debemos ingresar al programa de PowerPoint por medio de las teclas o con el Mouse, recuerda que los pasos para poder entrar son clic en **INICIO**, colocarás el Mouse en **TODOS LOS PROGRAMAS**, ahora en **MICROSOFT OFFICE** y finalmente clic en **MICROSOFT OFFICE POWERPOINT**
- 2. Ahora daremos clic donde dice **DISEÑOS**, en caso de no velo, mira la flecha:
- 3. Ahora en los 9 Diseños que salieron, deberemos dar clic a uno llamado **TÍTULO Y OBJETOS**, en caso de no verlo, mira la flecha:
- 4. En la ventana que salió deberás escribir el texto, tal y como se muestra en el ejemplo:
- 5. Una vez terminó de escribir, selecciónelo en las líneas y colóquele tamaño de letra 60, tipo Bradley Hand ITC y color ROJO.
- 6. Para continuar, daremos clic en **DISEÑO** que encuentra en la parte superior, en caso de no verlo, mira la flecha:  $\blacksquare$
- 7. Luego daremos clic en **ESTILOS DE FONDO**, en caso de no verlo, mira la flecha:-
- 8. Ahora daremos clic en **FORMATO DEL FONDO**
- 9. En el cuadro que se abre, daremos clic donde dice **RELLENO DEGRADADO** y luego clic en **COLORES PREESTABLECIDOS**, en caso de no verlo, mira la flecha:
- 10. Una vez diste clic en COLORES PREESTABLECIDOS, deberás dar clic en uno llamado **ARCO IRIS** y luego clic en **CERRAR**
- 11. **CUANDO TERMINE, GUARDARÁS ESTE TRABAJO DE LA SIGUIENTE MANERA:**
	- a) Daremos clic en el Botón de Office, luego

clic en **GUARDAR COMO,** Marcamos el archivo, con tu **PRIMER NOMBRE y la palabra OCTAVO 13,** Luego daremos clic en **ESCRITORIO,** Seguidamente daremos clic en un botoncito que tenemos a mano derecha llamado **CREAR NUEVA CARPETA**, trabajado en clases anteriores y en el cuadro que se abre marcaremos la carpeta con tu **PRIMER NOMBRE** y el número **11,** luego daremos clic en **ACEPTAR,** Finalmente daremos clic en **GUARDAR**

b) Y para terminar cerraremos el archivo por la X

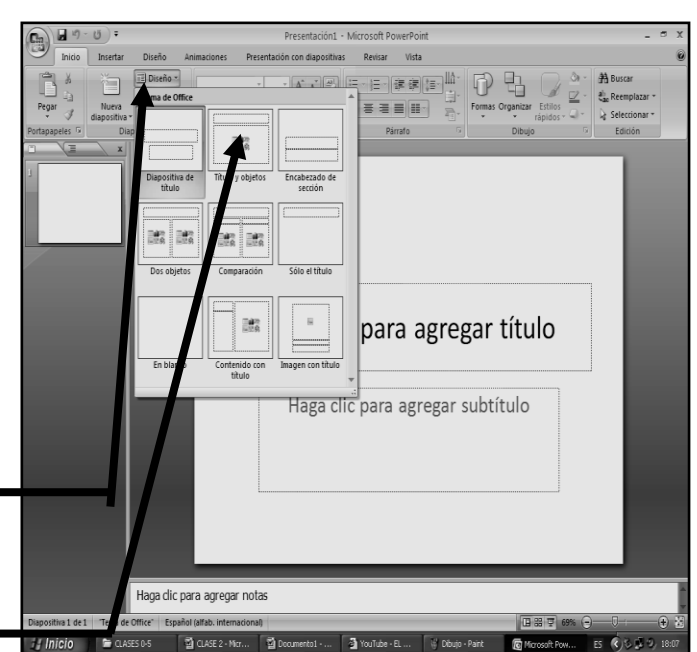

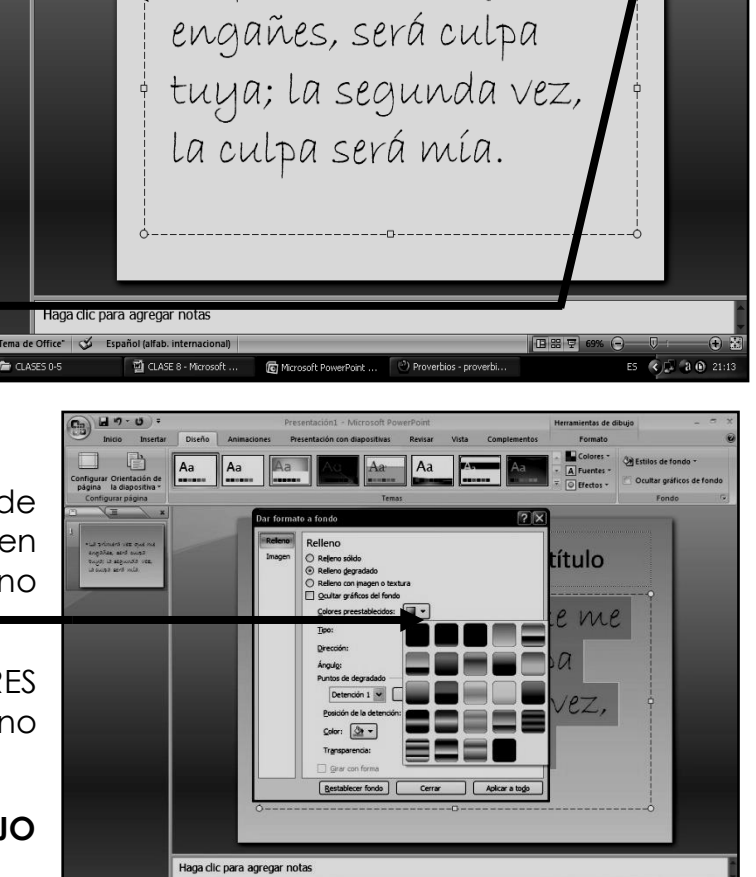

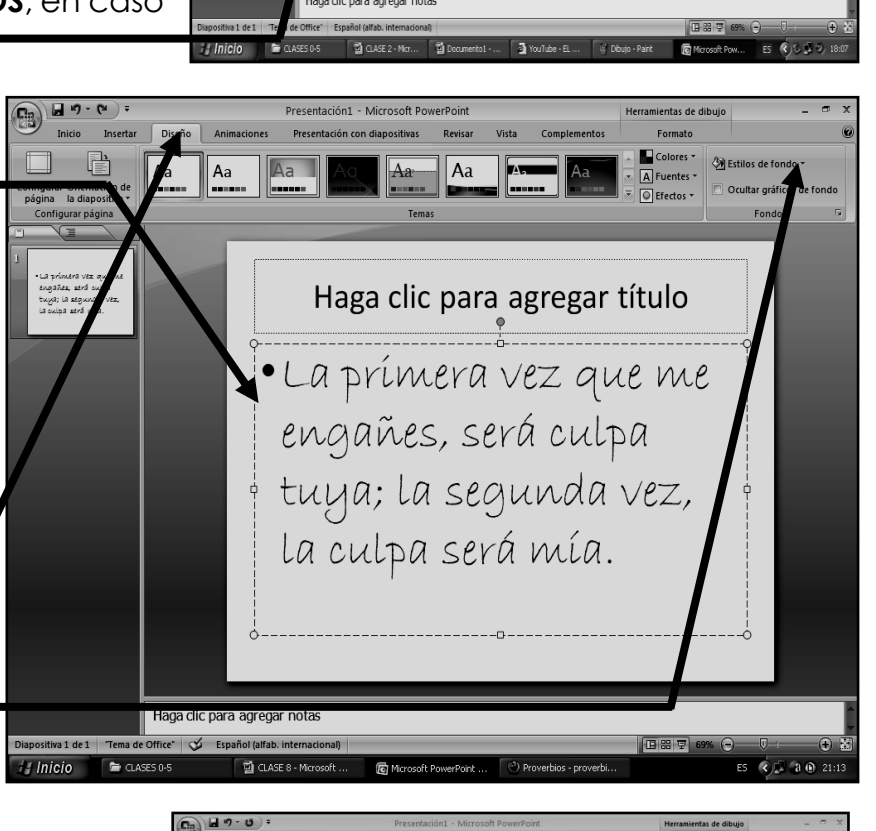

**INSTITUCIÓN EDUCATIVA<br>COLEGIO TOLEDO PLAT** 

 $\left(\begin{matrix} 0 \\ 0 \end{matrix}\right)$   $\left[\begin{matrix} 1 & 0 \\ 0 & 1 \end{matrix}\right]$ 

PLAN DE ÁREA DE TECNOLOGIA E INFORMATICA GRADO 8º

# TRA

- 12. Muy bien ahora para realizar el siguiente ejercicio, debemos ingresar al programa de PowerPoint por medio de las teclas o con el Mouse, recuerda que los pasos para poder entrar son clic en **INICIO**, colocarás el Mouse en **TODOS LOS PROGRAMAS**, ahora en **MICROSOFT OFFICE** y finalmente clic en **MICROSOFT OFFICE POWERPOINT**
- 13. Ahora daremos clic donde dice **DISEÑOS**, en caso de no velo, mira la flecha:
- 14. Ahora en los 9 Diseños que salieron, deberemos dar clic a uno llamado **TÍTULO Y OBJETOS**, en caso de no verlo, mira la flecha:
- 15. En la ventana que salió deberás escribir el texto, tal y como se muestra en el ejemplo:
- 16. Una vez terminó de escribir, selecciónelo en las líneas y colóquele tamaño de letra 48, tipo Cooper Black y color NARANJA.
- 17. Para continuar, daremos clic en **DISEÑO** que encuentra en la parte superior, en caso de no verlo, mira la flecha:  $\equiv$
- 18. Luego daremos clic en **ESTILOS DE FONDO**, en caso de no verlo, mira la flecha:-
- 19. Ahora daremos clic en **FORMATO DEL FONDO**
- 20. En el cuadro que se abre, daremos clic donde dice **RELLENO CON IMAGEN Y** TEXTURA y luego clic en el botón **TEXTURA**, en caso de no verlo, mira la flecha:
- 21. Una vez diste clic en **TEXTURA**, deberás dar clic en uno llamado **GOTAS DE AGUA** y luego clic en **CERRAR**
- 22. **CUANDO TERMINE, GUARDARÁS ESTE TRABAJO DE LA SIGUIENTE MANERA:**
	- a) Daremos clic en el Botón de Office, luego clic en **GUARDAR COMO,** marcamos el

archivo, con tu **PRIMER NOMBRE y la palabra OCTAVO 14,** Luego daremos clic en **ESCRITORIO,** Seguidamente daremos clic en un botoncito que tenemos a mano derecha llamado **CREAR NUEVA CARPETA**, trabajado en clases anteriores y en el cuadro que se abre marcaremos la carpeta con tu **PRIMER NOMBRE** y el número **12,** luego daremos clic en **ACEPTAR,** Finalmente daremos clic en **GUARDAR**

aga dic para agree

b) Y para terminar cerraremos el archivo por la X

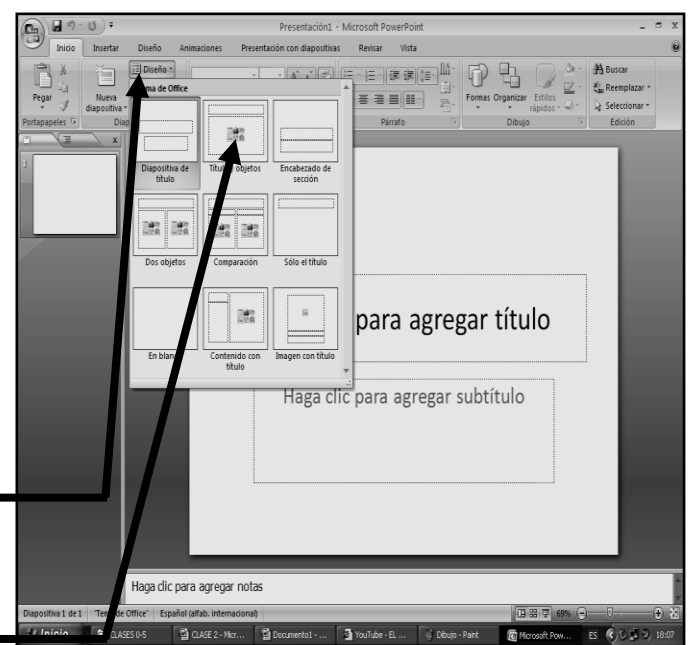

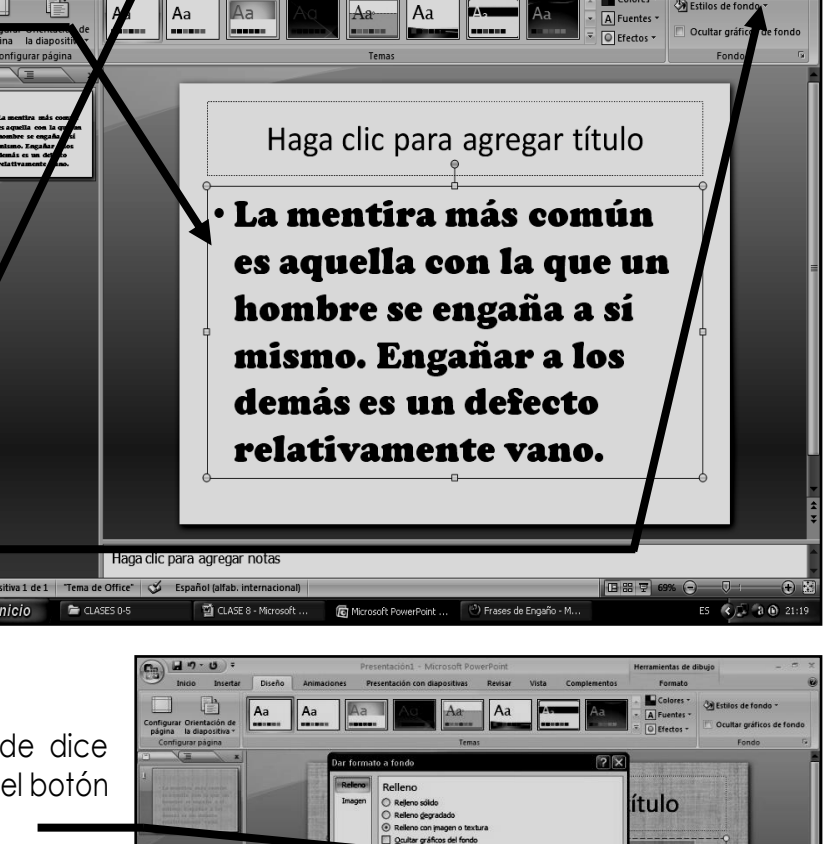